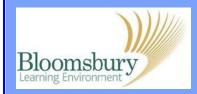

## Adding a label

The **Add a resource...** menu enables almost any type of web content to be inserted in your course, including: links to files, folders or web pages – and even web pages composed *directly* in Moodle. Generally, anything you can only *view* is in this menu and anything you interact with (e.g. assignments) is in the activity menu.

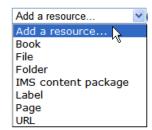

To insert a label (a piece of text or an image), make sure editing is turned on. Then from the **Add a resource...** drop-down menu (located in each topic area), choose **Label**. The text editor appears in which you can type your text before clicking **Save and return to course** at the bottom of the screen. For further details about how to add an image, see the relevant mini guide.

If you are still in editing mode, some icons → \* / \*2 \* \* appear below the new label. → lets you indent the label; • lets you move the label up and down; / is for editing; \*2 lets you duplicate the label; \* deletes the label; • is used to hide the label from students (click on the eye; it "closes" \* and the label greys-out – you can see it, but students can't); • allows you to assign a user role to the label.

Note that Moodle is not drag-and-drop. When you click on the click on the click on

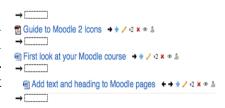

Once you have added text, you can see what the course will look like to a student via the switch role to... menu in the **Settings** block. Choose **Student** and you will notice all the editing options disappear, but you can navigate and interact with the course (almost) as a student would.

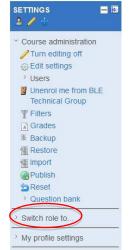

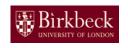

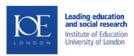

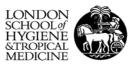

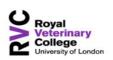

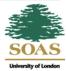